# **Recipient Log (Admin)**

Last Modified on 10/21/2024 8:19 am CDT

Search for [Messages](http://kb.infinitecampus.com/#search-for-messages-sent-to-a-specific-recipient) Sent to a Specific Recipient | Print a [Recipient](http://kb.infinitecampus.com/#print-a-recipient-report) Report | Screen Examples and Field [Descriptions](http://kb.infinitecampus.com/#screen-examples-and-field-descriptions)

Tool Search: Recipient Log, Messenger Log

The Recipient Log allows you to review process inbox, email, voice, and text messages that were eligible to be sent to specific recipients from any user within a district. Once you find the message for which you are searching, you can review the message details as well as print a Recipient Report for a specific message.

Print the Recipient Report to determine whether delivery devices were available when the message was sent or whether a message was successfully delivered.

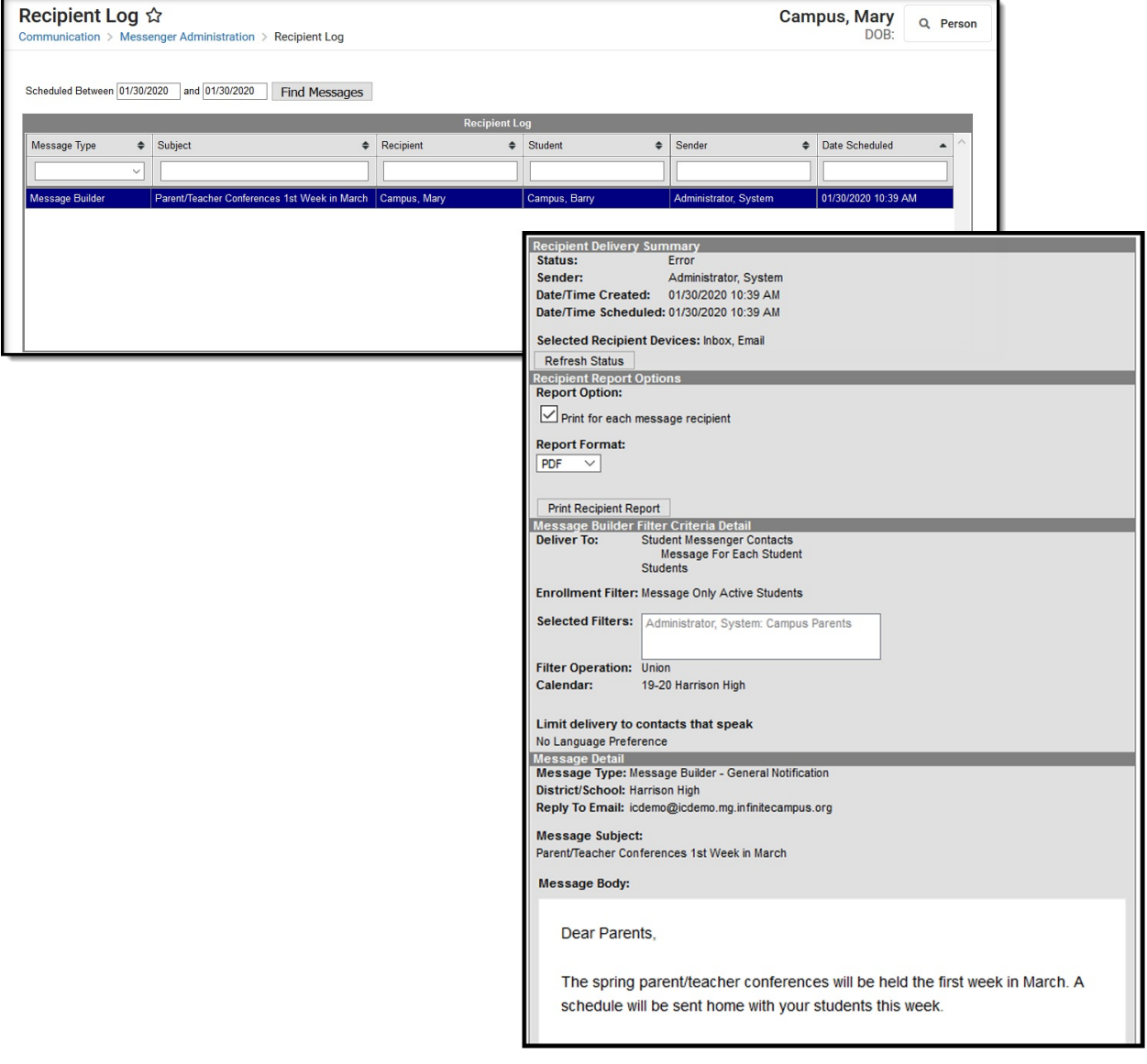

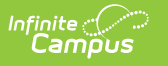

# **Search for Messages Sent to a Specific Recipient**

- 1. Enter the date range in which the message was created and click the **Find Messages** button. The Recipient Log displays the messages that fall within the date range you entered.
- 2. Filter the results by selecting an option in the column's dropdown list, entering search criteria, or sorting the search results by clicking the column headers. (Optional)

To filter results using the **Date Scheduled** field, you must enter the date in the format in which it displays on the screen: **MM/DD/YYYY HH:MM AM** (or PM). For example, 10/01/2022 8:30 AM. If you do not know the full date or time, you can enter part of the date or time and the search tool will display dates/times that match the numbers you enter.

3. Select the message you want to view. The Recipient Delivery Summary, Recipient Report Options, Filter Criteria Detail and Message Detail areas display. See the following Screen Examples and Field [Descriptions](http://kb.infinitecampus.com/#RecipientLog-ScreenExamplesandFieldDescriptions) for details about each area.

# **Print a Recipient Report**

The Recipient Report provides additional details about the delivery of a specific message.

The report includes the following types of information:

- Recipient Delivery Summary.
- Filter Criteria used to send the message.
- Detailed information about the message.
- Delivery status organized by recipients.
- 1. Enter the date range in which the message was created and click the **Find Messages** button. The Recipient Log displays the messages that fall within the date range you entered.

If you cannot see the message for which you want a report, sort the search results by clicking the column headers or filter the results by selecting an option in a column's dropdown list.

- 2. Select the message for which you want a report for message details to display.
- 3. Mark the **Print for each message recipient** checkbox to print a report for each unique recipient/student message combination if the message was sent to multiple recipients about the same student or regarding multiple students to the same recipient. (optional)

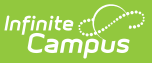

- 4. Select the **Report Format**. Available formats include **PDF** or **DOCX.**
- 5. Click the **Print Recipient Report** button.

#### **Recipient Report Example**

Tool [Rights](https://kb.infinitecampus.com/help/tool-rights-messenger) control whether you see actual data or just Campus field names on the report. For example, *student.firstname* may display instead of *John*.

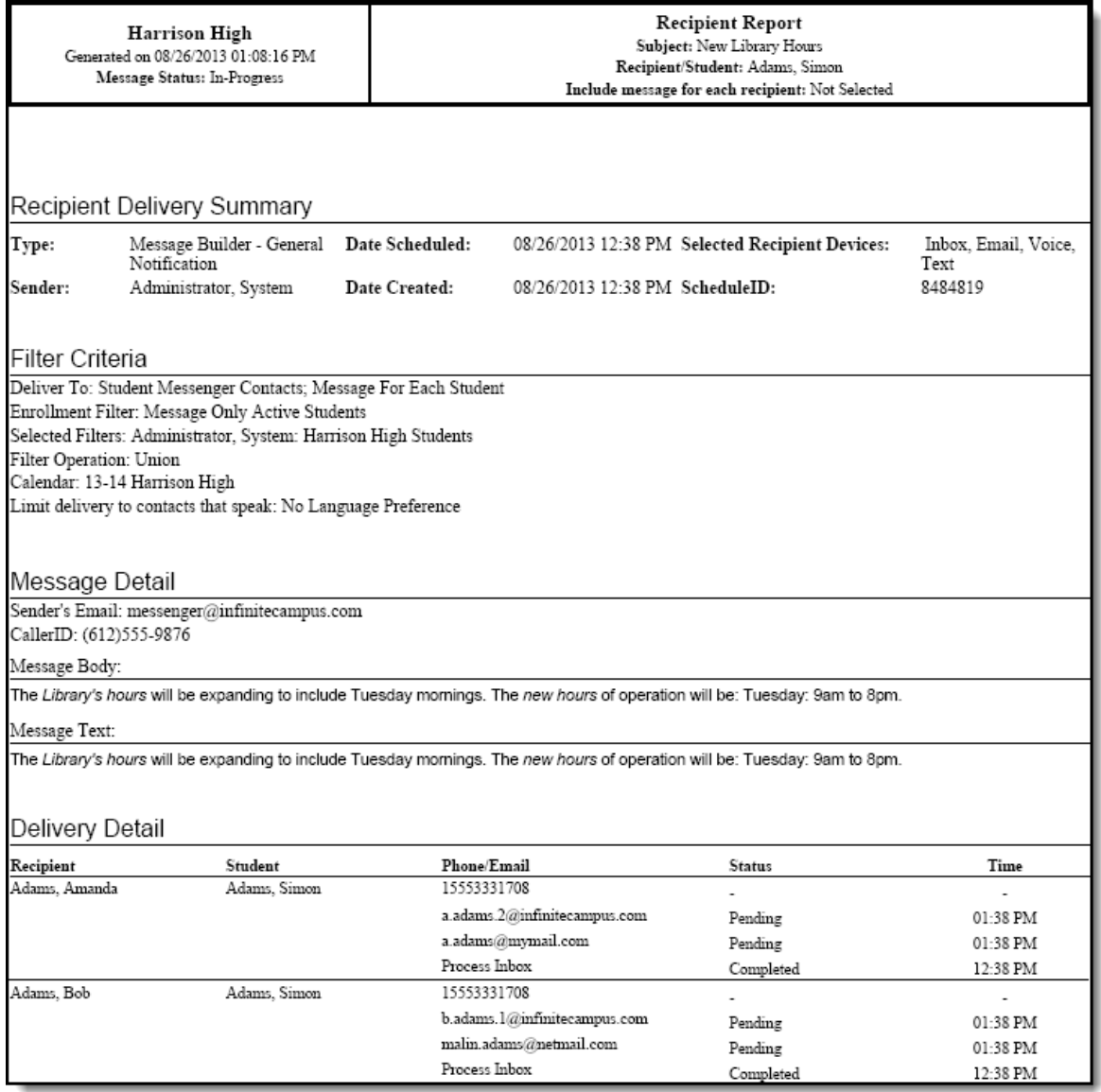

### **Screen Examples and Field Descriptions**

The Recipient Log tab is divided into multiple areas.

[Recipient](http://kb.infinitecampus.com/#recipient-log-search-and-result-table) Log Search and Result Table | [Recipient](http://kb.infinitecampus.com/#message-detail) Report Options | Filter [Criteria](http://kb.infinitecampus.com/#filter-criteria-detail) Detail | Message Detail

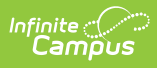

#### **Recipient Log Search and Result Table**

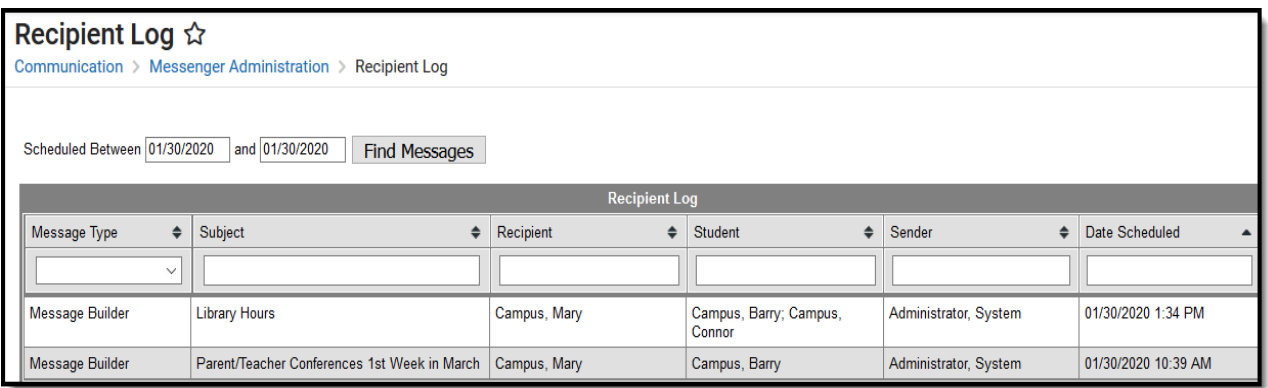

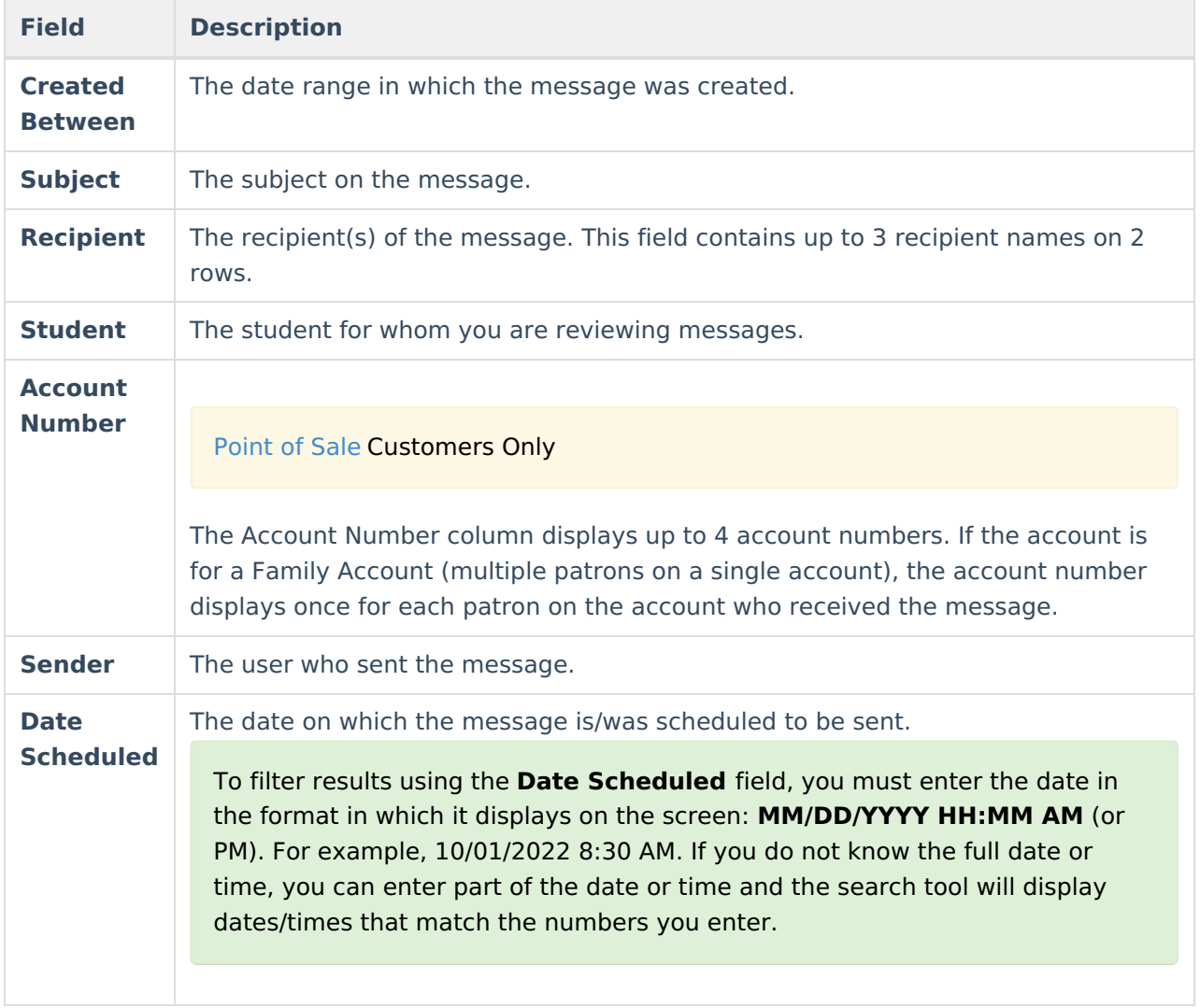

### **Recipient Report Options**

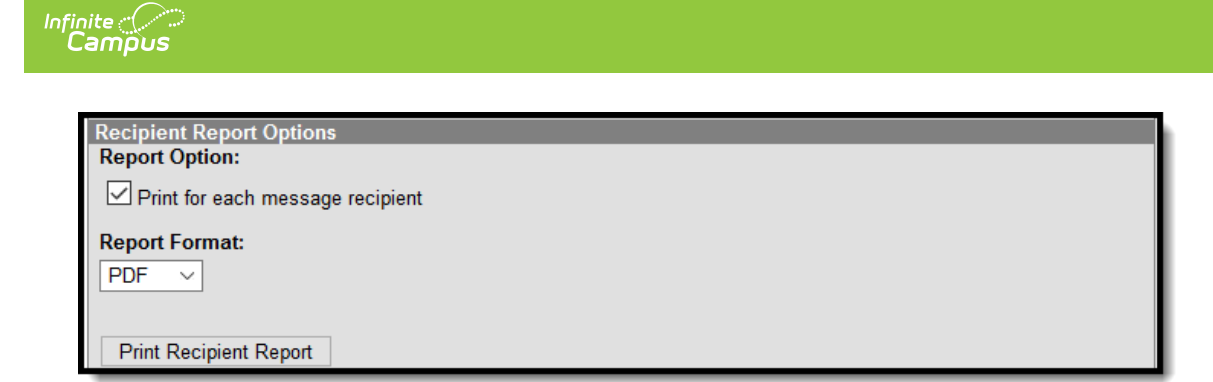

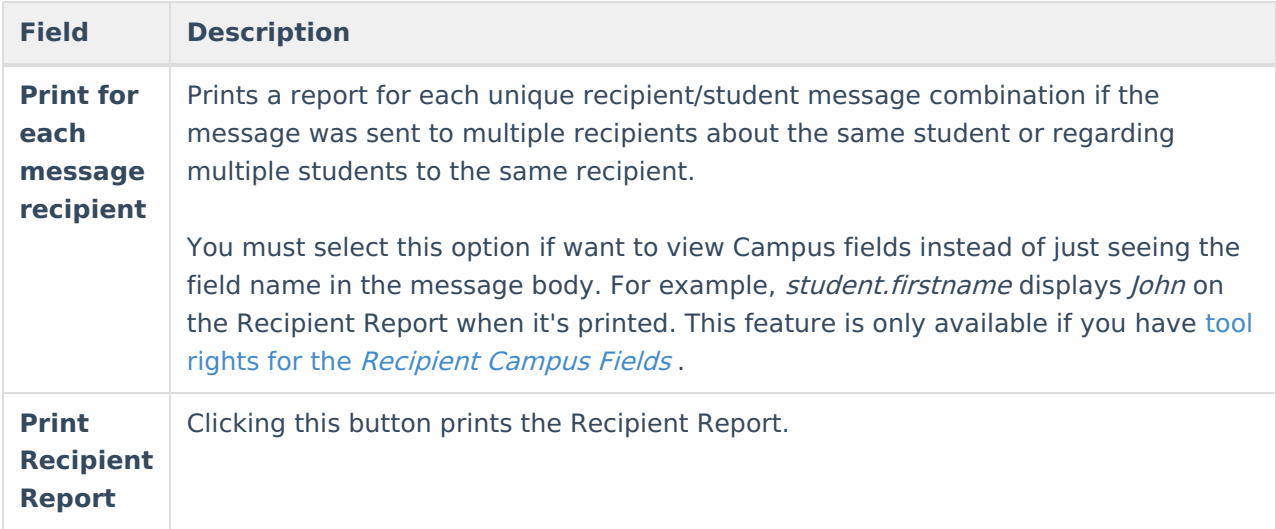

#### **Filter Criteria Detail**

Each Messenger tool displays unique Filter Criteria. The Filter Criteria was selected on the Messenger Template for the message.

This section does not appear for Messenger tools that use a Recipient Selector like Class Messenger or Scheduling Messenger to send messages or non-Messenger tools such as Behavior Referrals and Special Education Process Alerts.

The following screen is an example of the Message Builder Filter Criteria.

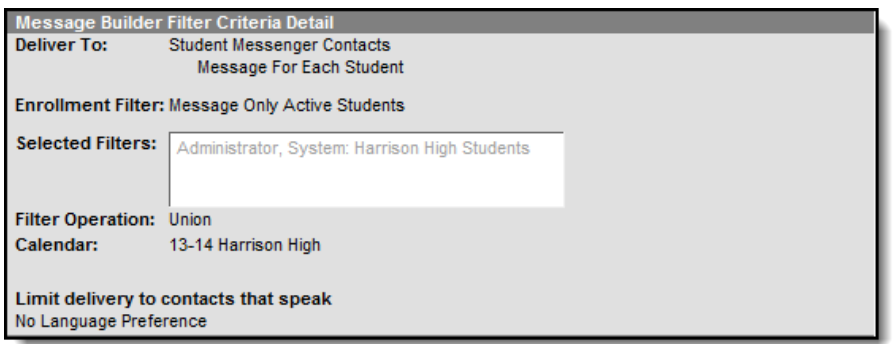

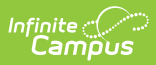

### **Message Detail**

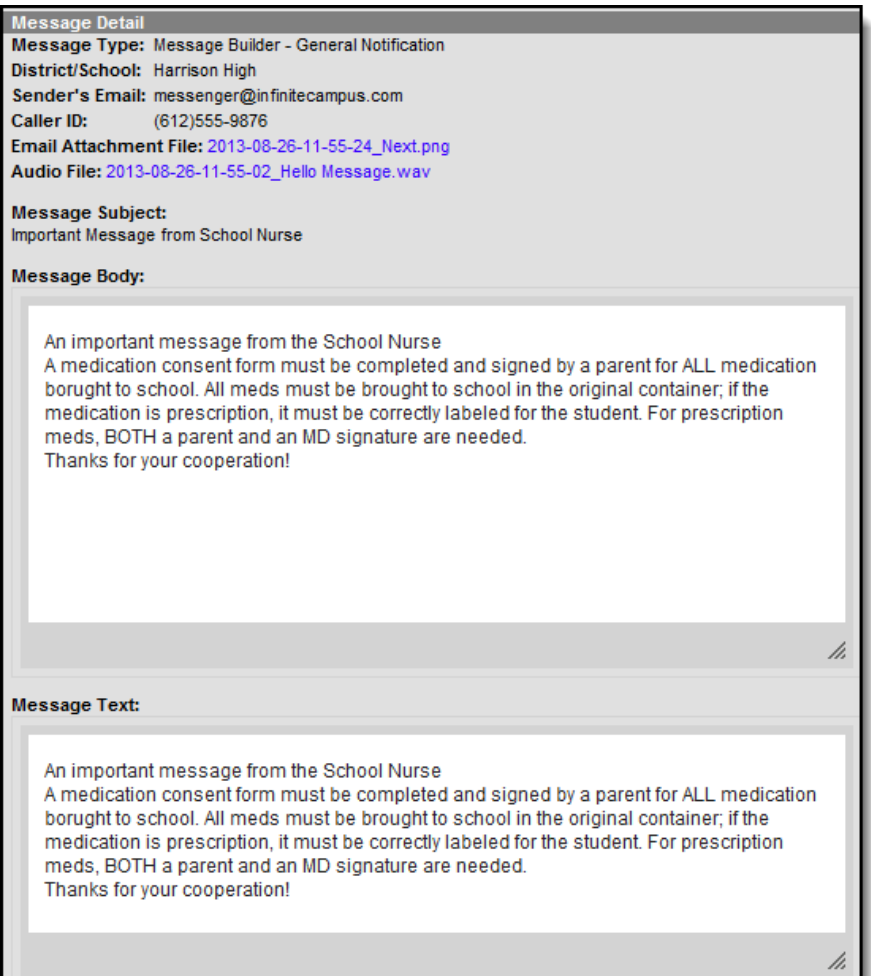

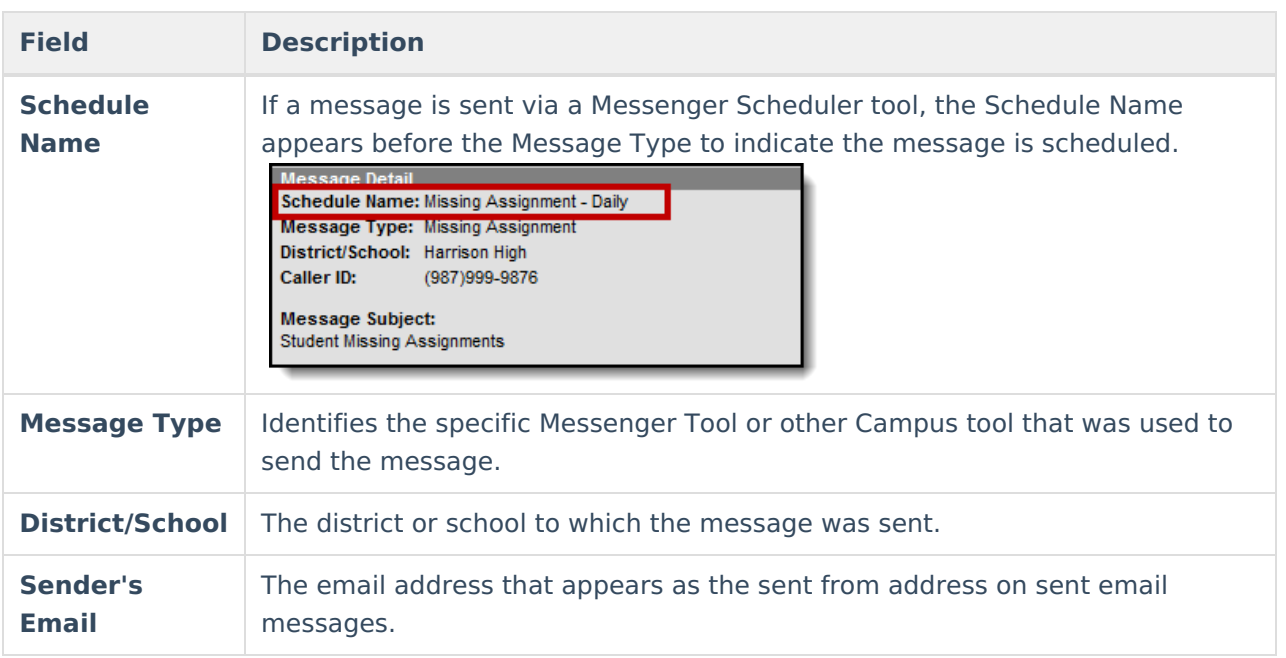

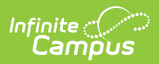

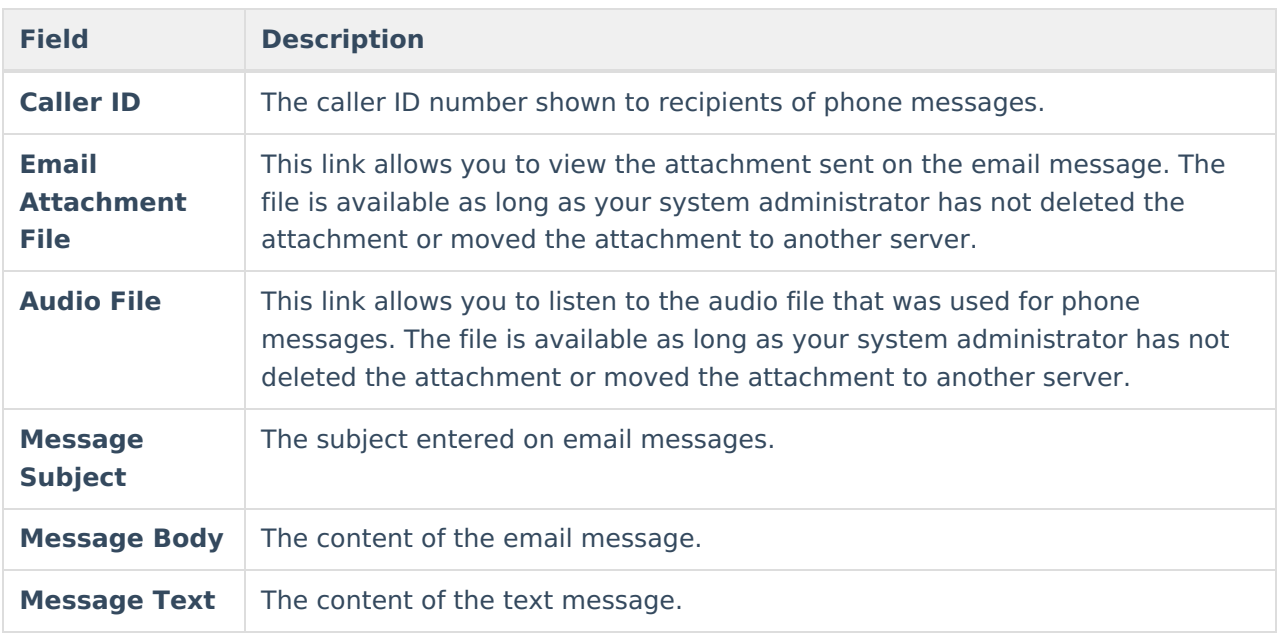